**Please see below the necessary steps to be taken should you need to configure the GST / PST / HST ID (required to be visible on the invoices):**

**1. Login to your Ariba account:**

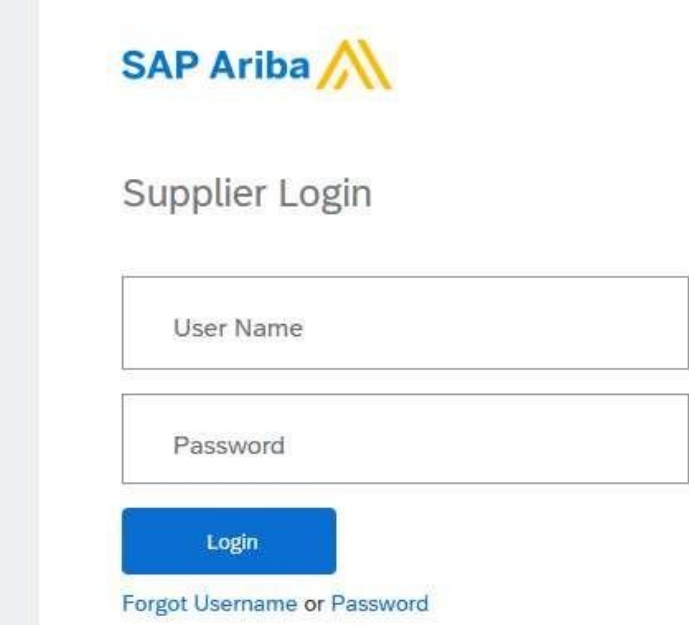

**2. Click on your initials and then "Company Profile"** 

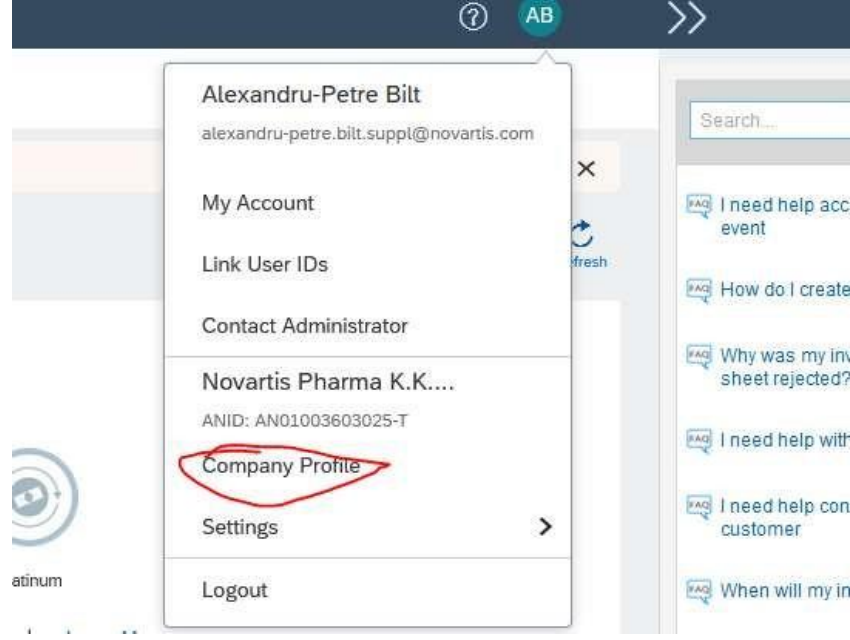

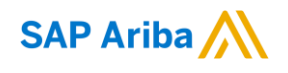

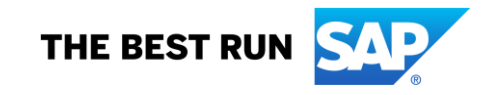

## **3. Select " Business tab"**

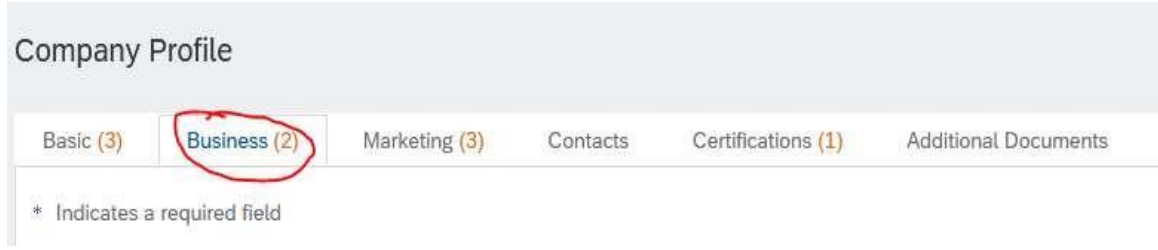

## **4. Scroll down and fill in the fields with the corresponding Tax information:**

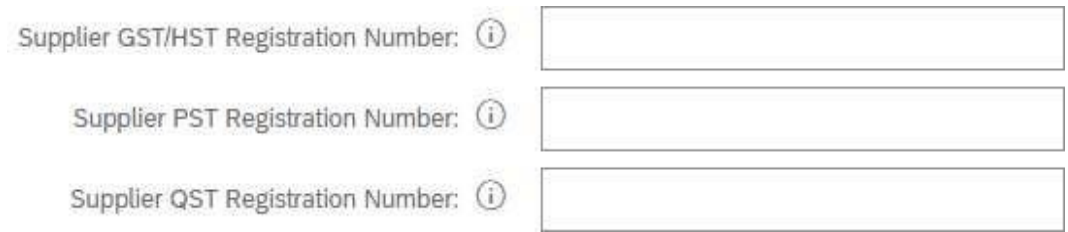

## **5. Click Save:**

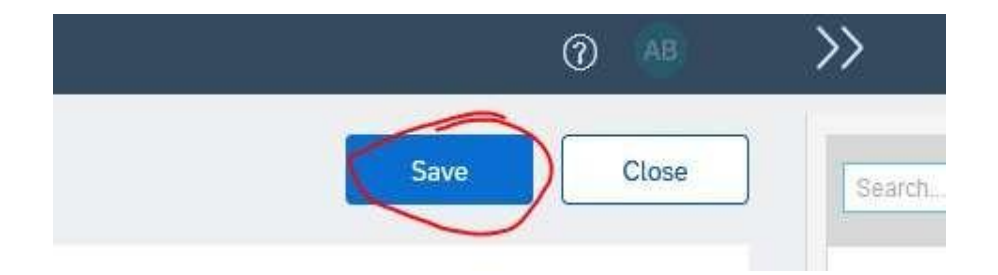

[Copyright/Trademark](https://www.sap.com/copyright)

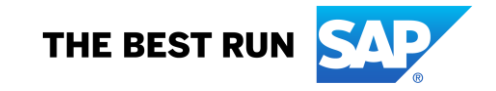

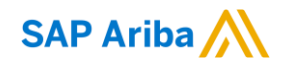